# com in

Dokumentation

MFA-Manager

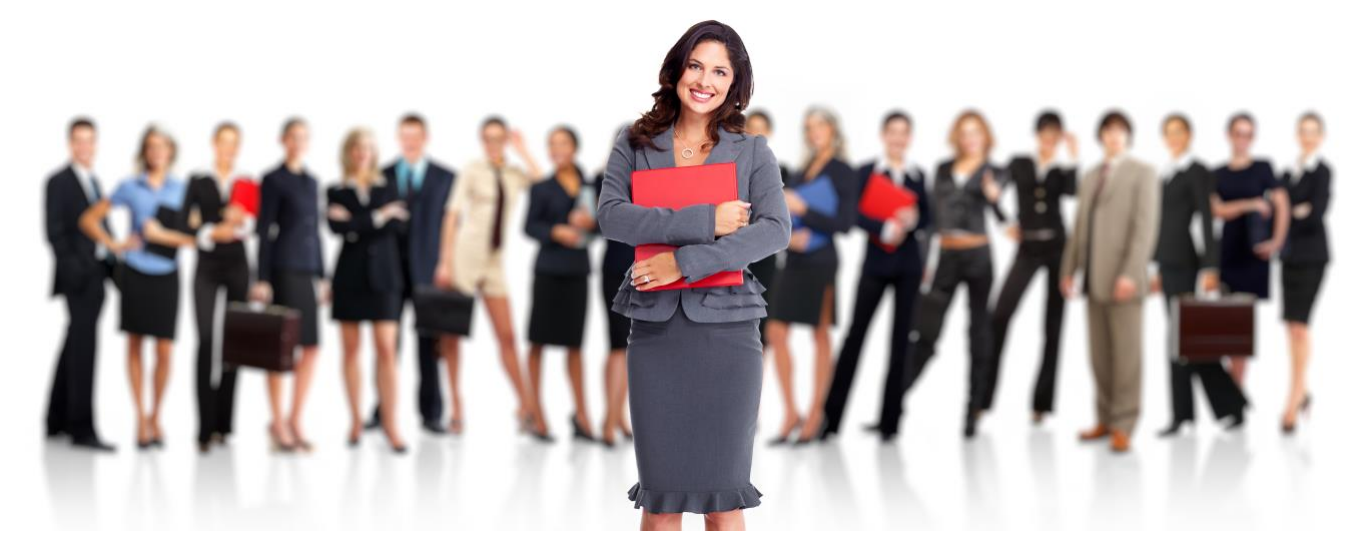

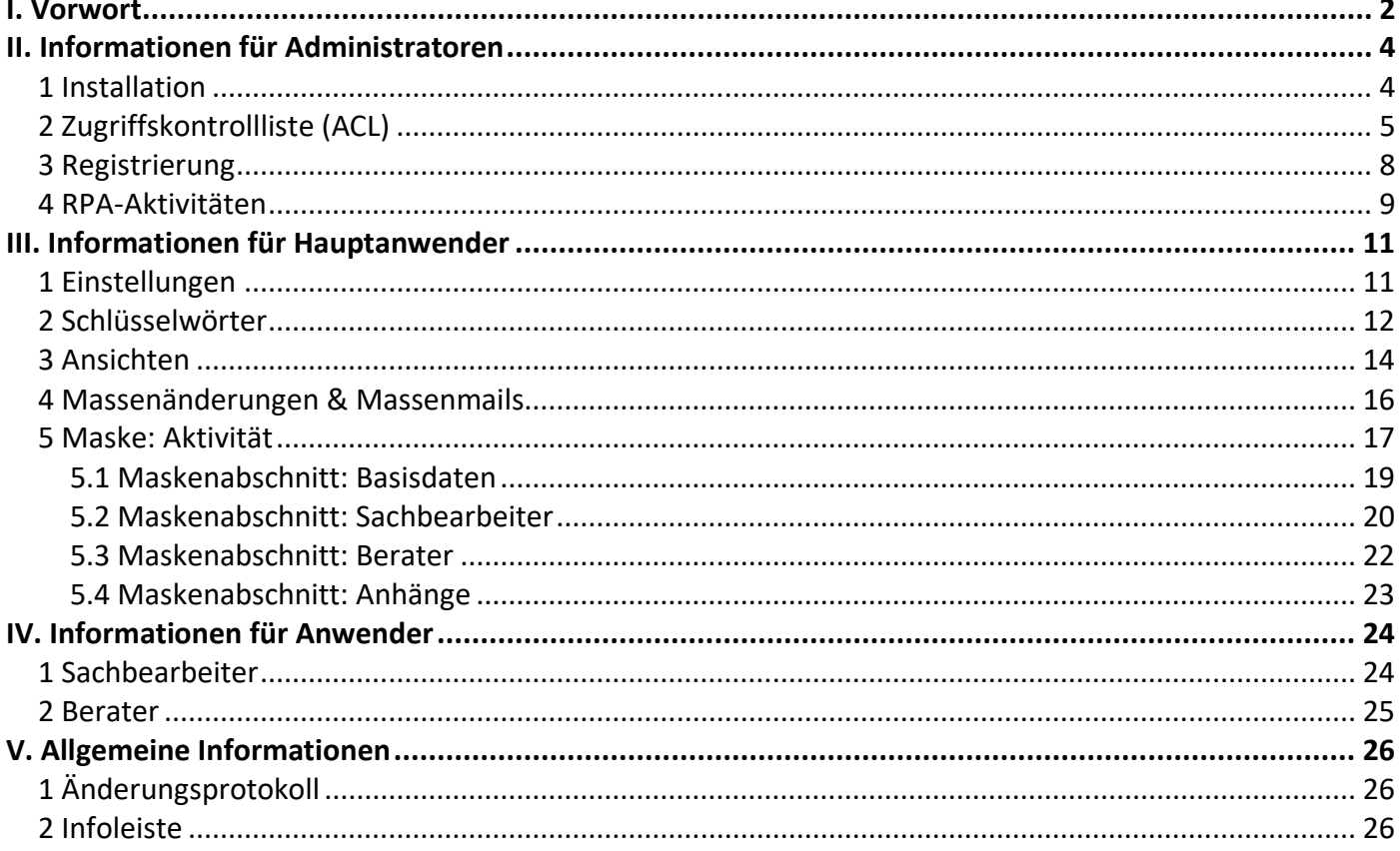

# <span id="page-1-0"></span>I. Vorwort

#### Anwenderbezeichnungen

In dieser Dokumentation werden einheitliche Anwenderbezeichnungen verwendet. Diese sollen hier nochmals deutlich voneinander abgegrenzt bzw. unterschieden werden...

#### Administratoren

Mit **Administratoren** sind **IT-Mitarbeiter** gemeint, wie zum Beispiel **Notes-Administratoren**.

#### Hauptanwender

Mit **Hauptanwender** sind Mitarbeiter gemeint, welche für die Anwendung **MFA-Manager** verantwortlich sind. Diese können das Profildokument **Einstellungen** und die **Schlüsselwörter** bearbeiten, außerdem stehen Ihnen die **Massenänderungs-Funktionen** zur Verfügung.

#### Anwender

Mit **Anwender** sind **Sachbearbeiter** und **Berater** Ihres Betriebes gemeint. Die **Sachbearbeiter** können z.B. **Aktivitäten** erstellen, bearbeiten, terminieren, erledigen und archivieren. Die **Berater** können Ihre **zugewiesenen Dokumenten** ergänzen und sie anschließend erledigen.

#### Führungskräfte

**Führungskräfte** können z.B. ohne Bearbeitungsrechte alle **Aktivitäten** sehen.

Die Anwenderbezeichnungen werden geschlechtsunspezifisch verwendet, dies erfolgt aus Gründen der Lesbarkeit und beinhaltet weder Ausschluss noch Wertung.

#### Dokumentation

Die Dokumentation wurde mit großer Sorgfalt erstellt und geprüft. Trotzdem können Fehler nicht vollkommen ausgeschlossen werden. com in kann für fehlerhafte Angaben und deren Folgen weder eine juristische noch irgendeine sonstige Haftung übernehmen.

Alle Rechte vorbehalten. Kein Teil des Werkes darf in irgendeiner Form (Druck, Fotokopie, Mikrofilm oder einem anderen Verfahren) ohne schriftliche Genehmigung des Herausgebers reproduziert oder unter Verwendung elektronischer Systeme verarbeitet, vervielfältigt oder übertragen werden.

#### Demoversion

Wenn Sie nur eine Demoversion besitzen, können Sie maximal 20 Dokumente erfassen. Für den produktiven Einsatz in Ihrem Unternehmen müssen Sie den Lizenzkey erwerben.

Mehr Informationen -> [www.comin-systems.de](http://www.comin-systems.de/)

#### Support & Updates

Wenn Sie dauerhaften **Support <sup>1</sup>** und **kostenlose Updates** wünschen, können Sie im Internet unter [www.comin-systems.de/bestellung](http://www.comin-systems.de/bestellung) das Dienstleistungsprodukt **Softwarepflege** buchen.

Wenn Sie Ihre Fragen oder Probleme einfach in Worte fassen können, dann empfehlen wir die Kontaktaufnahme per Mail, ansonsten dürfen Sie gerne auch anrufen. In jedem Fall werden wir Ihre Anfrage schnellstmöglich bearbeiten.

#### **Kontaktmöglichkeiten**

- per Mail: [info@comin-systems.de](mailto:info@comin-systems.de)
- per Web: [www.comin-systems.de](http://www.comin-systems.de/)
- per Telefon: 07564 935017

**<sup>1</sup>** die Supportleistung beschränkt sich auf Mitarbeiter aus dem Fach- oder IT-Bereich

# <span id="page-3-0"></span>II. Informationen für Administratoren

# <span id="page-3-1"></span>1 Installation

Unter Notes gestaltet sich die **Installation** sehr einfach...

- 1. kopieren Sie die Anwendung auf Ihren Notes-Server in das Data-Verzeichnis
- 2. danach können Sie die Anwendung in Notes öffnen

# <span id="page-4-0"></span>2 Zugriffskontrollliste (ACL)

Legen Sie fest, wer welche Rechte in der Anwendung haben soll. Tragen Sie wenn möglich Benutzergruppen anstelle von Personen in der Zugriffskontrollliste (ACL) ein. Verwenden Sie entweder vorhandene Gruppen oder legen Sie sich entsprechende Gruppen in Ihrem Adressbuch an.

#### vorhandene Rollen

Die vorhandenen Rollen ergänzen die Zugriffsberechtigung um folgende Funktionen...

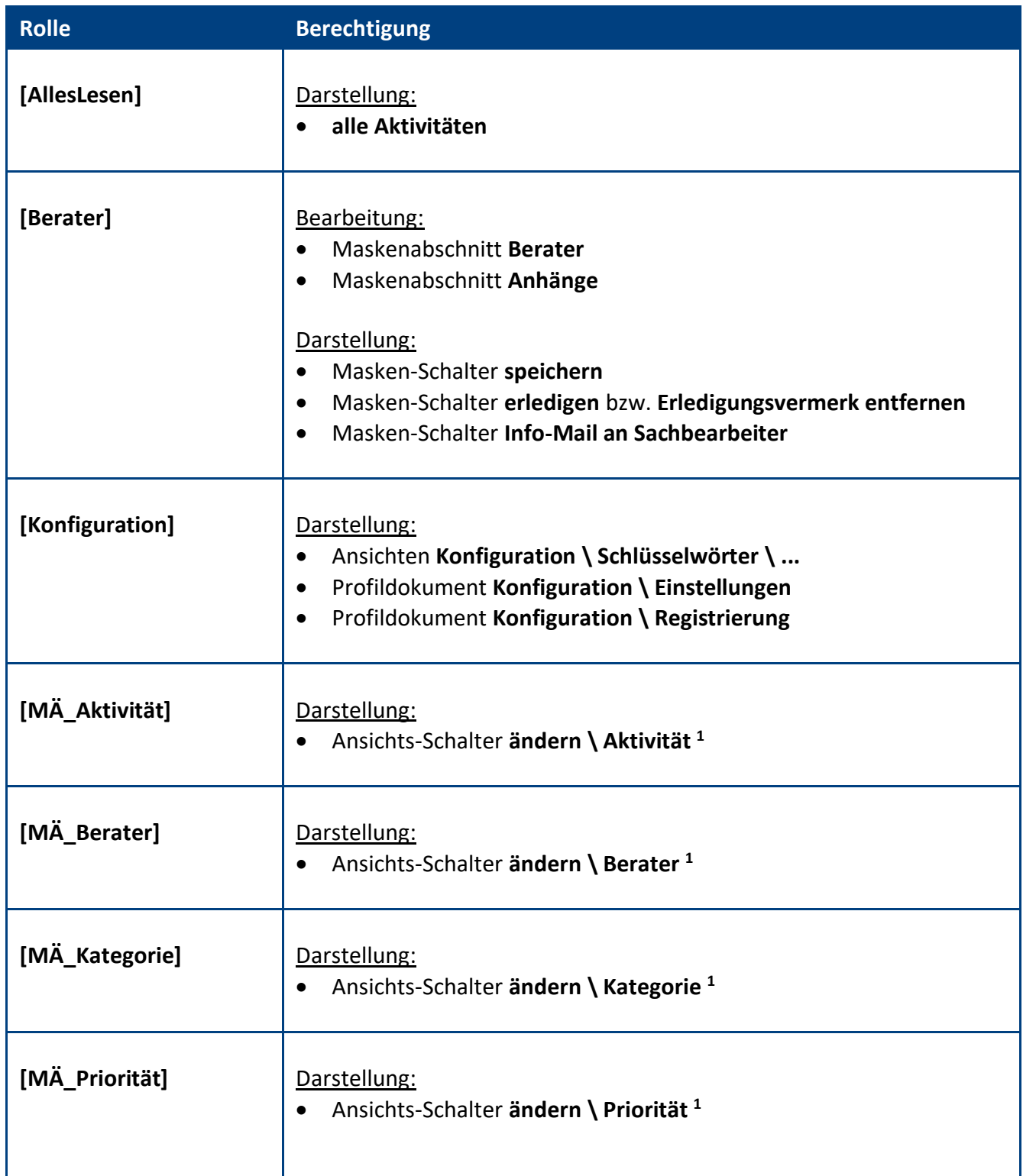

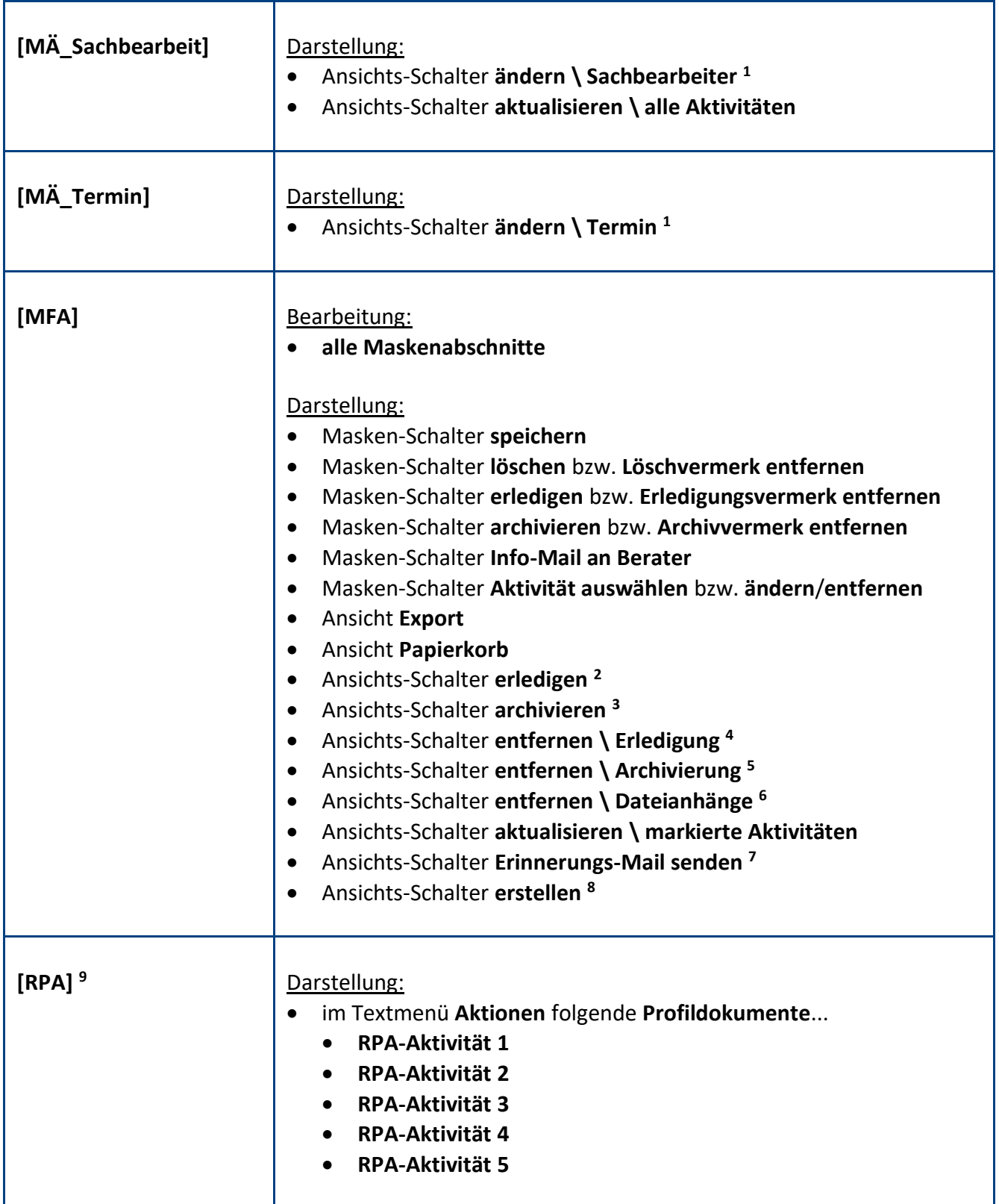

**<sup>1</sup>** mit diesem **Ansichts-Schalter** kann das entsprechende **Feld** per **Massenänderung** in allen markierten Aktivitäten **geändert** werden

**<sup>2</sup>** mit diesem **Ansichts-Schalter** können alle markierten Aktivitäten **erledigt** werden

**<sup>3</sup>** mit diesem **Ansichts-Schalter** können alle markierten Aktivitäten **archiviert** werden

**<sup>4</sup>** mit diesem **Ansichts-Schalter** kann der **Erledigungsvermerk** bei allen markierten Aktivitäten **entfernt** werden

**<sup>5</sup>** mit diesem **Ansichts-Schalter** kann der **Archivierungsvermerk** bei allen markierten Aktivitäten **entfernt** werden

**<sup>6</sup>** mit diesem **Ansichts-Schalter** können die **Rich Text Felder** inkl. aller **Dateianhänge** bei allen markierten Aktivitäten **entfernt** werden

**<sup>7</sup>** mit diesem **Ansichts-Schalter** kann eine **Erinnerungs-Mail** an alle **Berater** der markierten Aktivitäten gesendet werden

**<sup>8</sup>** mit diesem **Ansichts-Schalter** kann eine neue Aktivität **erstellt** werden

**<sup>9</sup>** verwenden Sie diese Rolle nur, wenn Sie in Ihrem Betrieb **RPA-Prozesse** einsetzen und diese im **MFA-Manager** nutzen wollen

#### **Standardeinstellung**

Die Zugriffskontrollliste (ACL) könnte folgendermaßen aussehen...

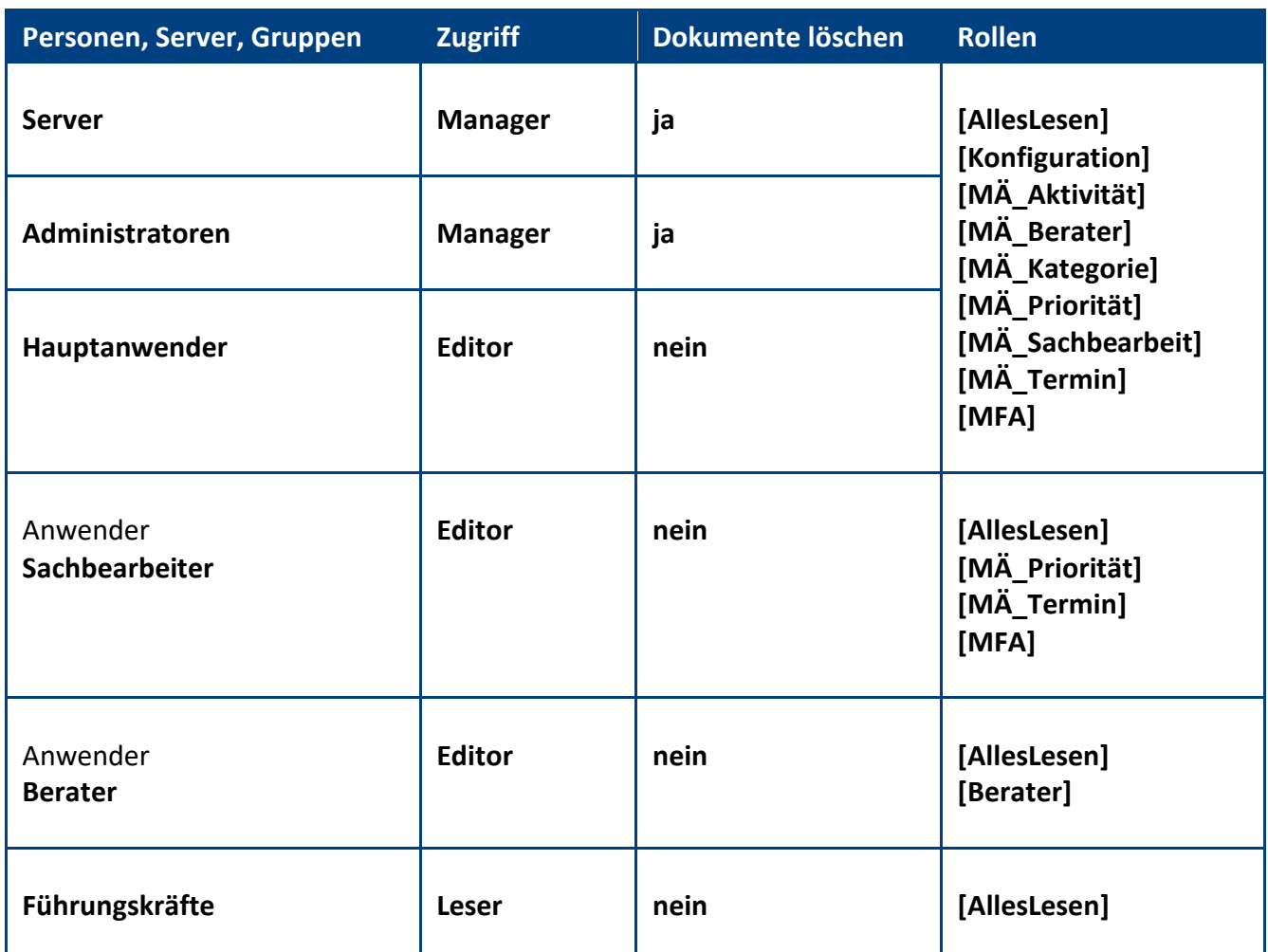

**Empfehlung:** Wenn beim Administrationsprozess **Person umbenennen** (z.B. wegen Heirat) die **Namensfelder** automatisch **aktualisiert** werden sollen, müssen Sie in der **ACL** unter **Erweitert** Ihren **Administrationsserver** eintragen und die Aktion **Alle Namensfelder ändern** auswählen...

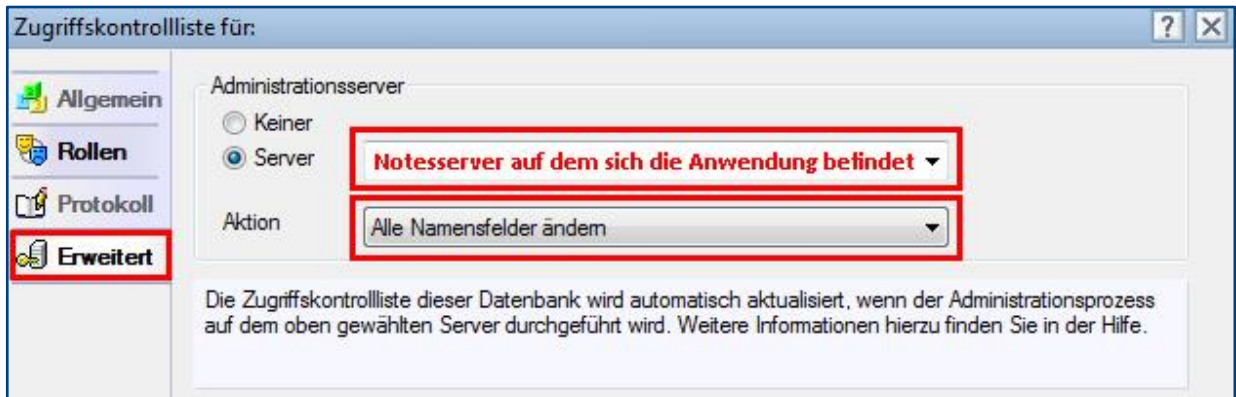

# <span id="page-7-0"></span>3 Registrierung

Damit sich die Anwendung von einer **Demoversion** in eine **Vollversion** umwandelt, müssen Sie den Lizenzkey erwerben.

Die Preisliste und eine Bestellmöglichkeit finden Sie im Internet unter [www.comin-systems.de/bestellung.](http://www.comin-systems.de/bestellung)

Sobald Sie den **Lizenzkey** und **Lizenznehmer** korrekt eingetragen haben, ändert sich der Status von **Demoversion** in **Vollversion** und Sie können mehr als 20 Dokumente erfassen.

#### Vorgehensweise: **Lizenzdaten erfassen <sup>1</sup>**

- 1. klicken Sie unter **Konfiguration** auf **Registrierung**
- 2. erfassen Sie Ihren **Lizenzkey** und tragen Sie Ihre Firmenbezeichnung als **Lizenznehmer** ein
- 3. klicken Sie auf **Lizenzdaten prüfen**
- 4. der Lizenzstatus **Demoversion** wird in **Vollversion** geändert
- 5. klicken Sie oben auf den Masken-Schalter **speichern**

<sup>1</sup> hierzu wird die Rolle **[Konfiguration]** benötigt

### <span id="page-8-0"></span>4 RPA-Aktivitäten

Falls Sie in Ihrem Betrieb **RPA-Prozesse** einsetzen, können Sie im Textmenü **Aktionen** bis zu 5 **RPA-Aktivitäten** ansteuern und nutzen.

#### Vorgehensweise: **RPA-Aktivitäten verwenden <sup>1</sup>**

Vorbereitung durch den Anwender:

- 1. öffnen Sie aus dem Textmenü **Aktionen** z.B. das Profildokument **RPA-Aktivität 1**
- 2. mit dem Masken-Schalter...
	- **Aktivität auswählen** können Sie das gewünschte **Schlüsselwort Aktivität** zuweisen
	- **Feld-Auswahl** können Sie definieren, welche Felder dargestellt und ergänzt werden sollen
	- **Info-Mail** können Sie festlegen, ob nach der Anlage der Aktivität eine **Info-Mail** gesendet wird
	- **speichern** können Sie diese Voreinstellungen speichern und das Profildokument schließen

#### Vorgehensweise des RPA-Prozesses:

- 1. ihr **RPA-Prozess** klickt im Textmenü **Aktionen** z.B. auf den Menüeintrag **RPA-Aktivität 1**
- 2. in dem sich öffnenden **Profildokument** kann der **RPA-Prozess** folgende **Felder** ergänzen...
	- **Name**
	- **Personen-Nr.**
	- **Sachbearbeiter**
	- **Berater**
	- **Immo-Nr. <sup>2</sup>**
	- **Straße <sup>2</sup>**
	- $\bullet$  **PLZ**<sup>2</sup>
	- $\bullet$  Ort<sup>2</sup>
	- **Objektart <sup>2</sup>**
	- **Objektstatus <sup>2</sup>**
	- **Besichtigung möglich ab (geplante Fertigstellung) <sup>2</sup>**
	- **Bemerkungen <sup>2</sup>**
	- **Besichtigungsdatum <sup>2</sup>**
	- **Anhänge (Sachbearbeiter) <sup>3</sup>**
	- **Anhänge <sup>3</sup>**
- 3. zum Schluss klickt der **RPA-Prozess** auf den Schalter **neue Aktivität ... erstellen**
- **<sup>1</sup>** hierzu wird die Rolle **[RPA]** benötigt
- **<sup>2</sup>** dieses Feld wird nur dargestellt, wenn ein **Schlüsselwort Aktivität** mit dem Maskentyp **Objektdaten** ausgewählt wurde
- **<sup>3</sup>** dieses Feld wird nur dargestellt, wenn ein **Schlüsselwort Aktivität** mit dem Maskentyp **Standard** ausgewählt wurde -Auswirkungen bei der Erstellung der neuen Aktivität:
- wenn in dieses Feld ein **Dateipfad** ergänzt wurde, wird die **Datei** des **Dateipfades** automatisch in die **Aktivität** hochgeladen
- wenn in dieses Feld **kein Dateipfad** ergänzt wurde, wird eine evtl. vorhandene **Datei** aus dem **Schlüsselwort Aktivität** hinzugefügt

#### Ergebnis: **RPA-Prozesses**

Aufgrund der ergänzten **Feldwerte** im **Profildokument** und des zugewiesenen **Schlüsselworts Aktivität** kann die automatisch erstellte **Aktivität** folgende **Feldwerte** enthalten...

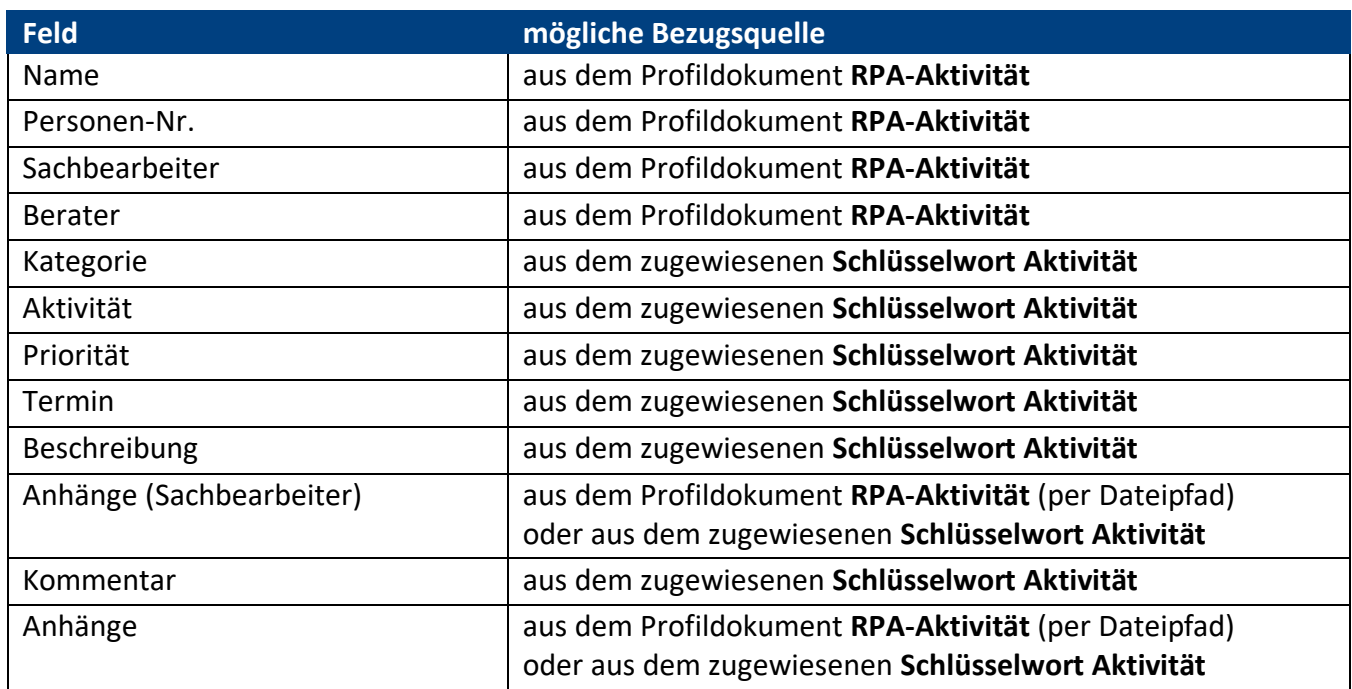

bei einer **Aktivität** mit dem Maskentyp **Standard**:

bei einer **Aktivität** mit dem Maskentyp **Objektdaten**:

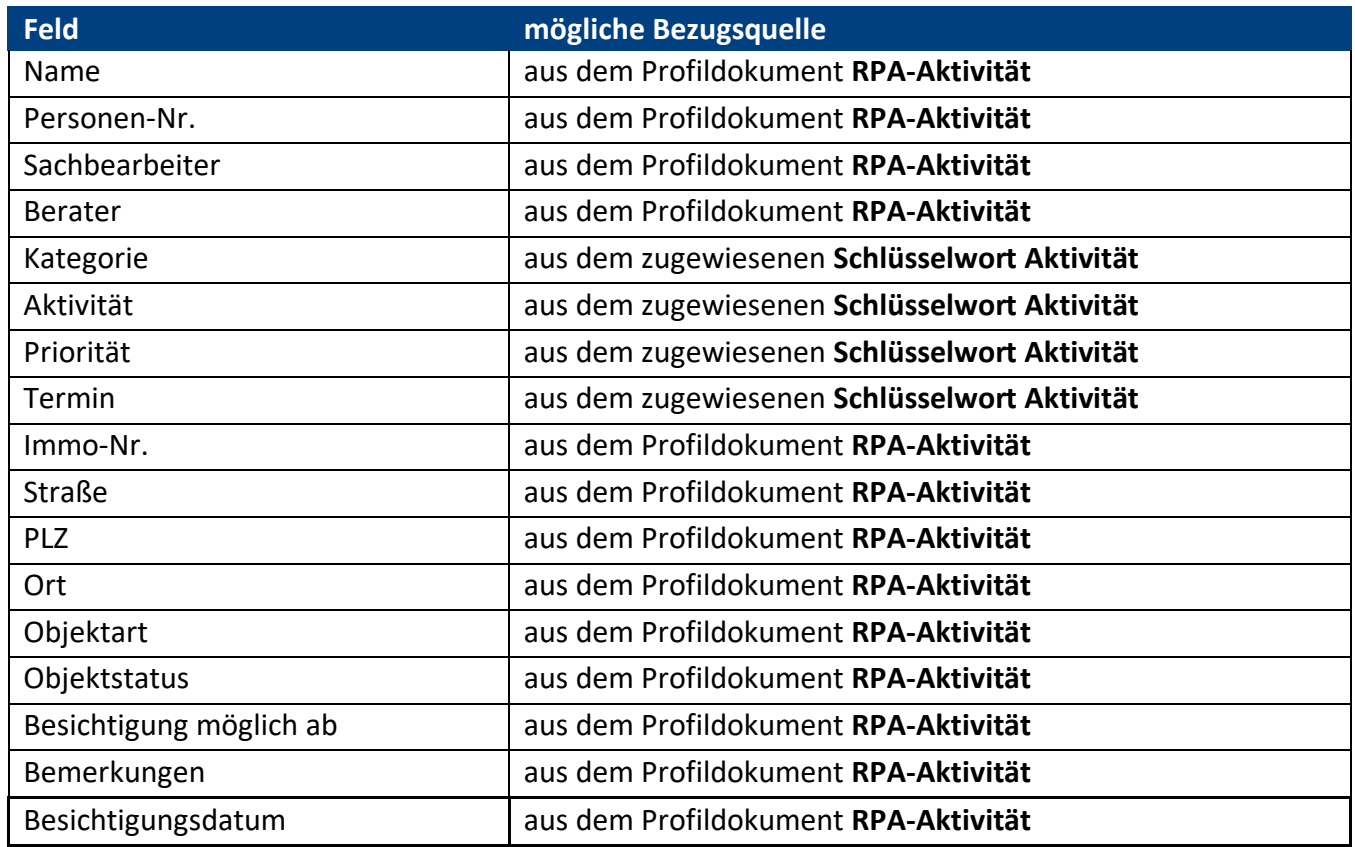

# <span id="page-10-0"></span>III. Informationen für Hauptanwender

# <span id="page-10-1"></span>1 Einstellungen

Im Profildokument **Einstellungen** steht neben jeder Einstellungsmöglichkeit eine Beschreibung zur Verfügung. In dieser Beschreibung erfahren Sie detailliert, wie sich die ausgewählte Einstellung in der Anwendung auswirkt.

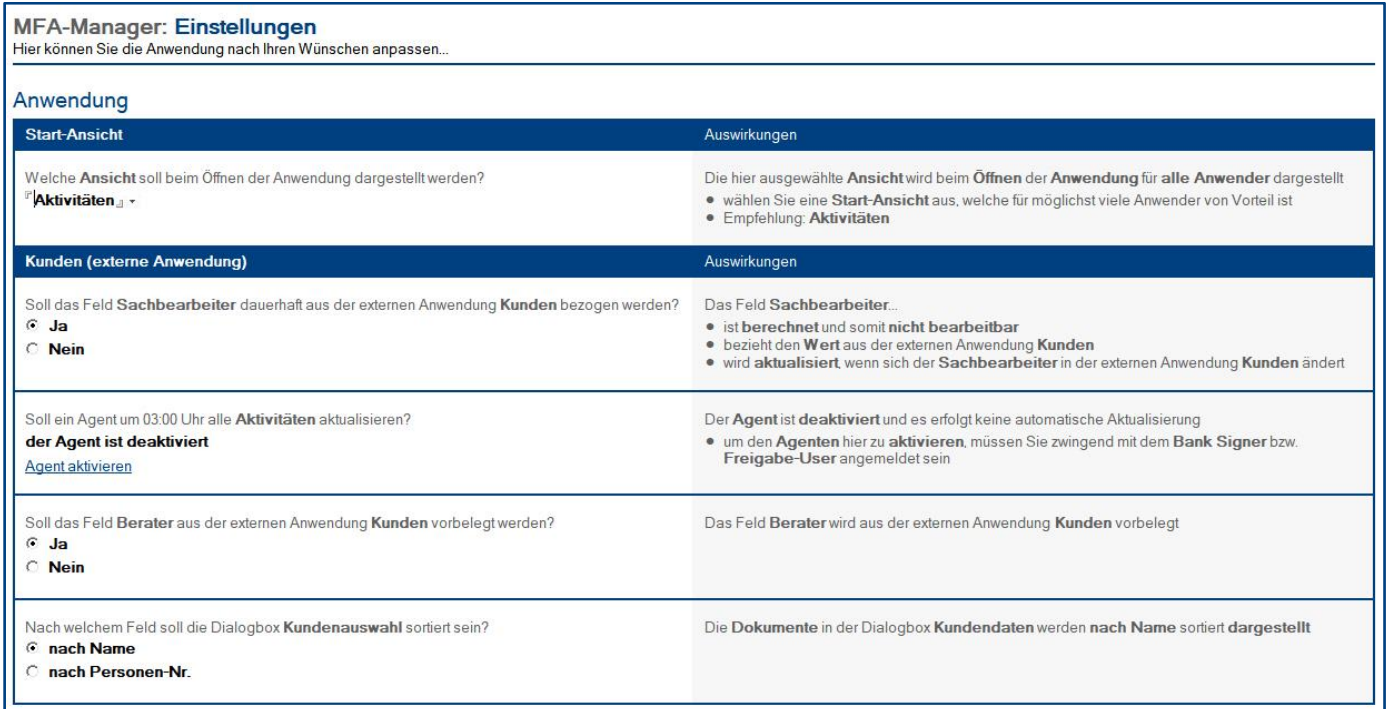

#### Vorgehensweise: **Einstellungen bearbeiten <sup>1</sup>**

- 1. klicken Sie unter **Konfiguration** auf **Einstellungen**
- 2. wählen Sie anschließend die gewünschte Einstellung aus
- 3. klicken Sie oben auf den Masken-Schalter **speichern**

<sup>1</sup> hierzu wird die Rolle **[Konfiguration]** benötigt

# <span id="page-11-0"></span>2 Schlüsselwörter

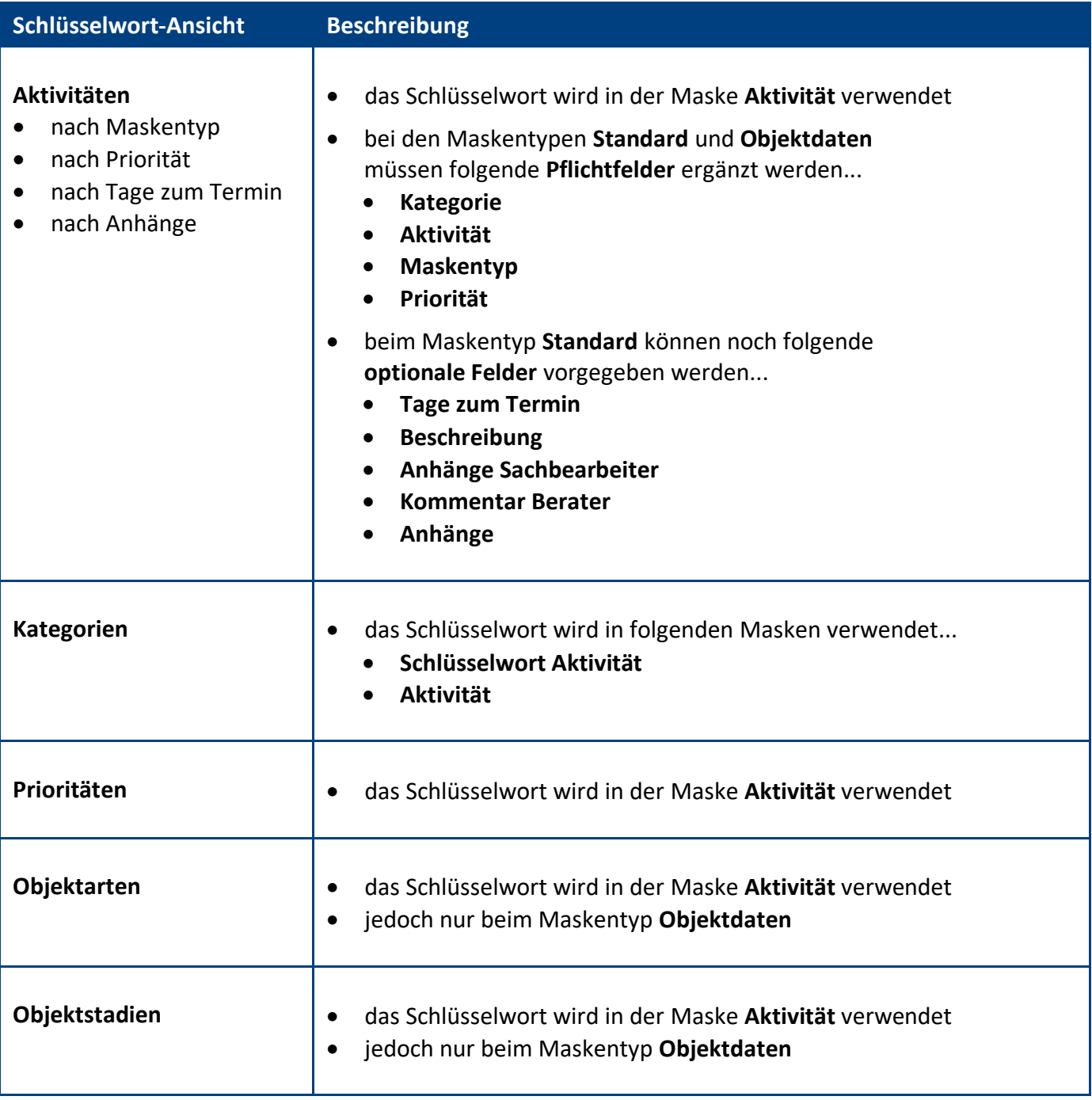

### Vorgehensweise: **Schlüsselwort erstellen <sup>1</sup>**

- 1. klicken Sie unter **Konfiguration** auf **Schlüsselwörter**
- 2. wählen Sie die gewünschte **Schlüsselwort-Ansicht** aus
- 3. klicken Sie oben auf den Ansichts-Schalter **erstellen**
- 4. erfassen Sie die gewünschten **Werte**
- 5. klicken Sie oben auf den Masken-Schalter **speichern**

### Vorgehensweise: **Schlüsselwort löschen <sup>1</sup>**

- 1. öffnen Sie das gewünschte **Schlüsselwort**
- 2. klicken Sie oben auf den Masken-Schalter **löschen**
- 3. das gelöschte Schlüsselwort wird nun im **Papierkorb** dargestellt

**<sup>1</sup>** hierzu wird die Rolle **[Konfiguration]** benötigt

# <span id="page-13-0"></span>3 Ansichten

Welche Ansicht als Start-Ansicht geöffnet wird, hängt von der Auswahl in den **Einstellungen** ab.

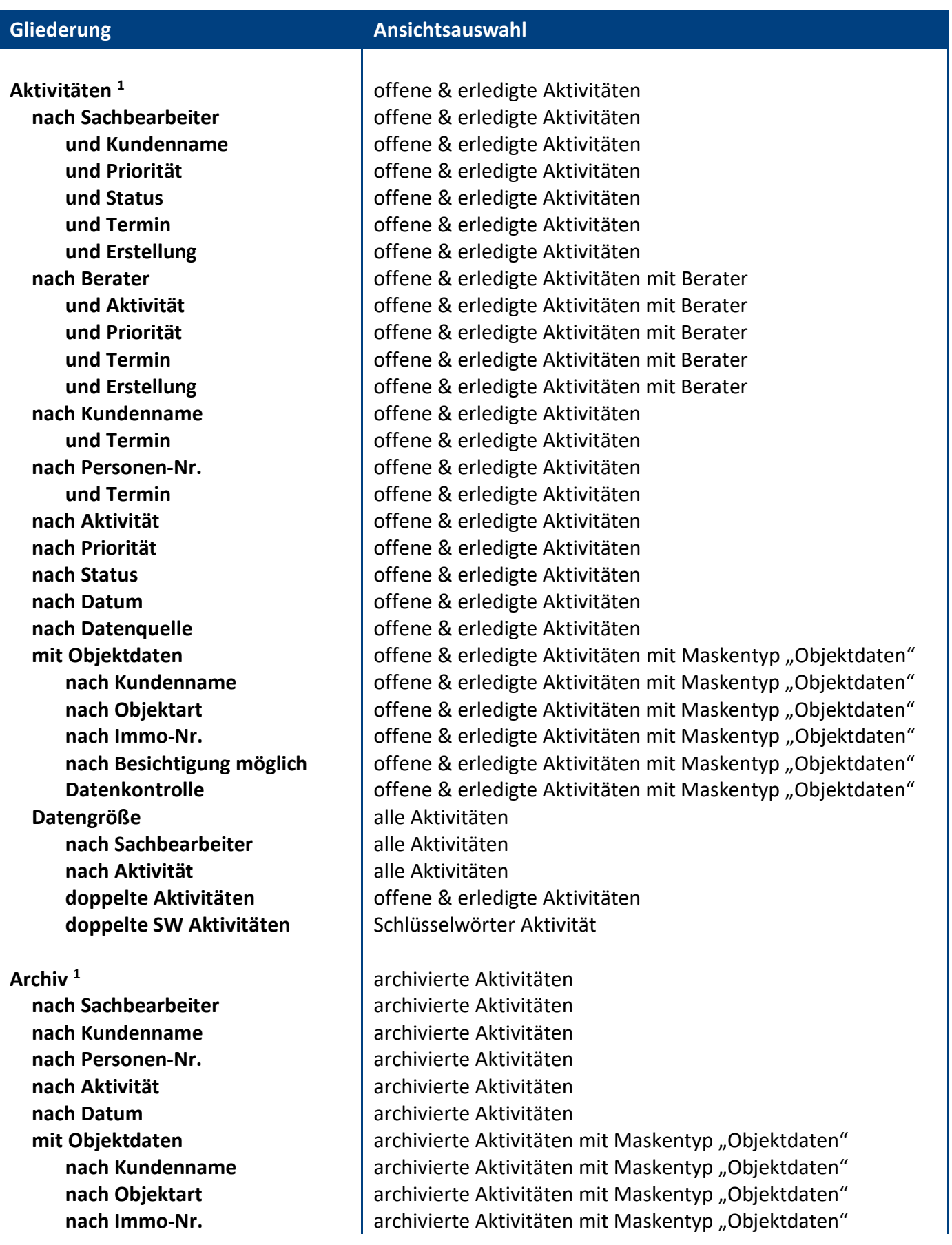

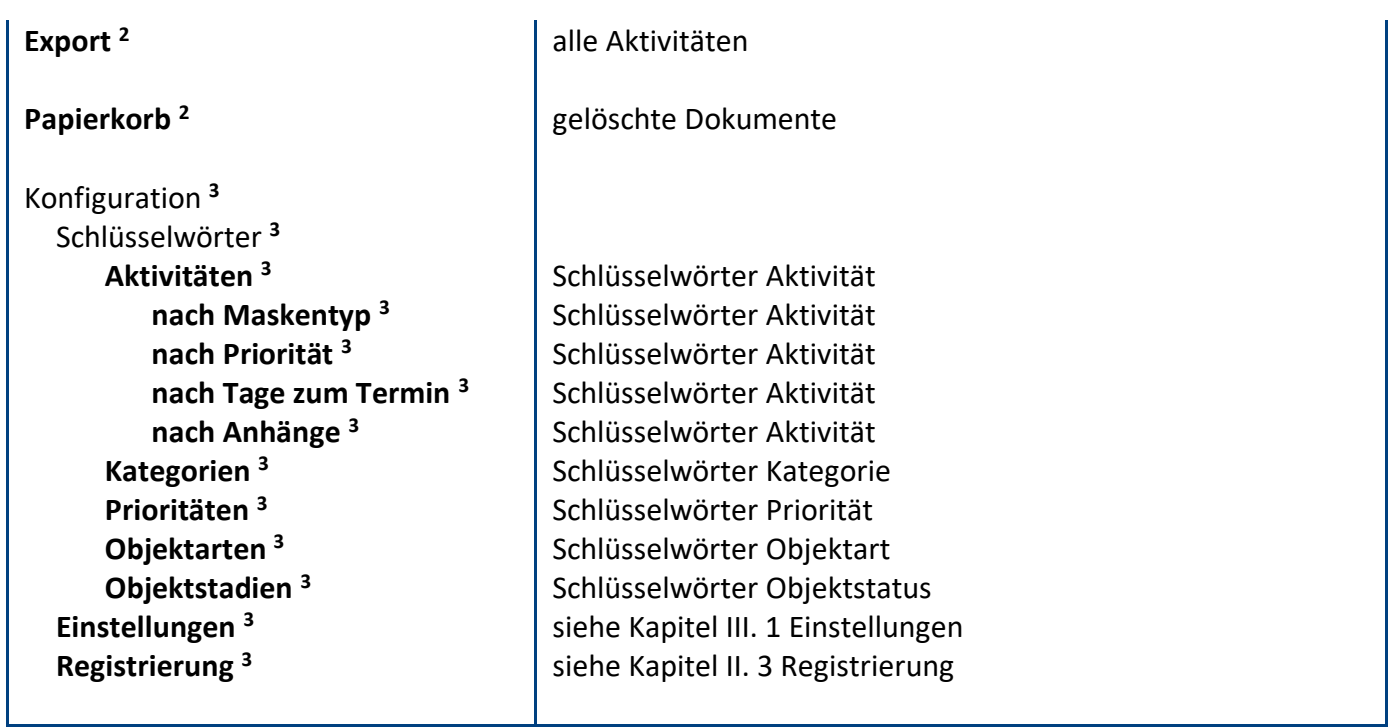

**<sup>1</sup>** diese Ansicht ist nach dem **Bearbeiter** der Aktivität **sortiert** (wenn es einen Berater gibt, nach Berater, sonst nach Sachbearbeiter)

**<sup>2</sup>** hierzu wird die Rolle **[MFA]** benötigt

**<sup>3</sup>** hierzu wird die Rolle **[Konfiguration]** benötigt

### <span id="page-15-0"></span>4 Massenänderungen & Massenmails

#### wichtige Hinweise:

- eine **Massenänderung** ändert bei allen **markierten Dokumenten** ein bestimmtes **Feld**
- ein **Massenmail** sendet an alle **Berater** der **markierten Dokumente** eine **Erinnerungs-Mail**
- gehen Sie **bewusst** und **sorgfältig** mit **Massenänderungen** und **Massenmails** um
- **Massenänderungen** und **Massenmails** können **nicht rückgängig** gemacht werden

#### Vorgehensweise: **Feld ändern per Massenänderung**

- 1. **öffnen** Sie eine geeignete **Ansicht** unter **Aktivitäten**
- 2. **markieren** Sie alle zu ändernden **Aktivitäten**
- 3. **klicken** Sie auf den Ansichts-Schalter **ändern \ ...** und dann, je nach zu änderndem Feld auf...
	- **Sachbearbeiter <sup>1</sup>**
	- **Berater <sup>2</sup>**
	- **Kategorie <sup>3</sup>**
	- **Aktivität <sup>4</sup>**
	- **Priorität <sup>5</sup>**
	- **Termin <sup>6</sup>**
- 4. wählen Sie den **gewünschten Wert** aus und klicken auf **OK**
- 5. bestätigen Sie die **Dialogbox** (Zusammenfassung der Massenänderung) mit **Ja**
- 6. das entsprechende **Feld** wird jetzt bei allen zuvor markierten Aktivitäten **geändert**

#### Vorgehensweise: **Massenmails (Erinnerung) senden**

- 1. **öffnen** Sie eine geeignete **Ansicht** unter **Aktivitäten**
- 2. **markieren** Sie die gewünschten **Aktivitäten**
- 3. **klicken** Sie auf den Ansichts-Schalter **Erinnerungs-Mail senden <sup>7</sup>**
- 4. bestätigen Sie die **Dialogbox** mit **Ja**
- 5. an **alle Berater,** der zuvor markierten Aktivitäten, wird nun eine **Erinnerungs-Mail** gesendet
- **<sup>1</sup>** nur sichtbar mit der Rolle **[MÄ\_Sachbearbeit]**
- **<sup>2</sup>** nur sichtbar mit der Rolle **[MÄ\_Berater]**
- **<sup>3</sup>** nur sichtbar mit der Rolle **[MÄ\_Kategorie]**
- **<sup>4</sup>** nur sichtbar mit der Rolle **[MÄ\_Aktivität]**
- **<sup>5</sup>** nur sichtbar mit der Rolle **[MÄ\_Priorität]**
- **<sup>6</sup>** nur sichtbar mit der Rolle **[MÄ\_Termin]**
- **<sup>7</sup>** nur sichtbar mit der Rolle **[MFA]**

# <span id="page-16-0"></span>5 Maske: Aktivität

#### Maskenaufbau bei einer **Aktivität** mit dem Maskentyp **Standard**:

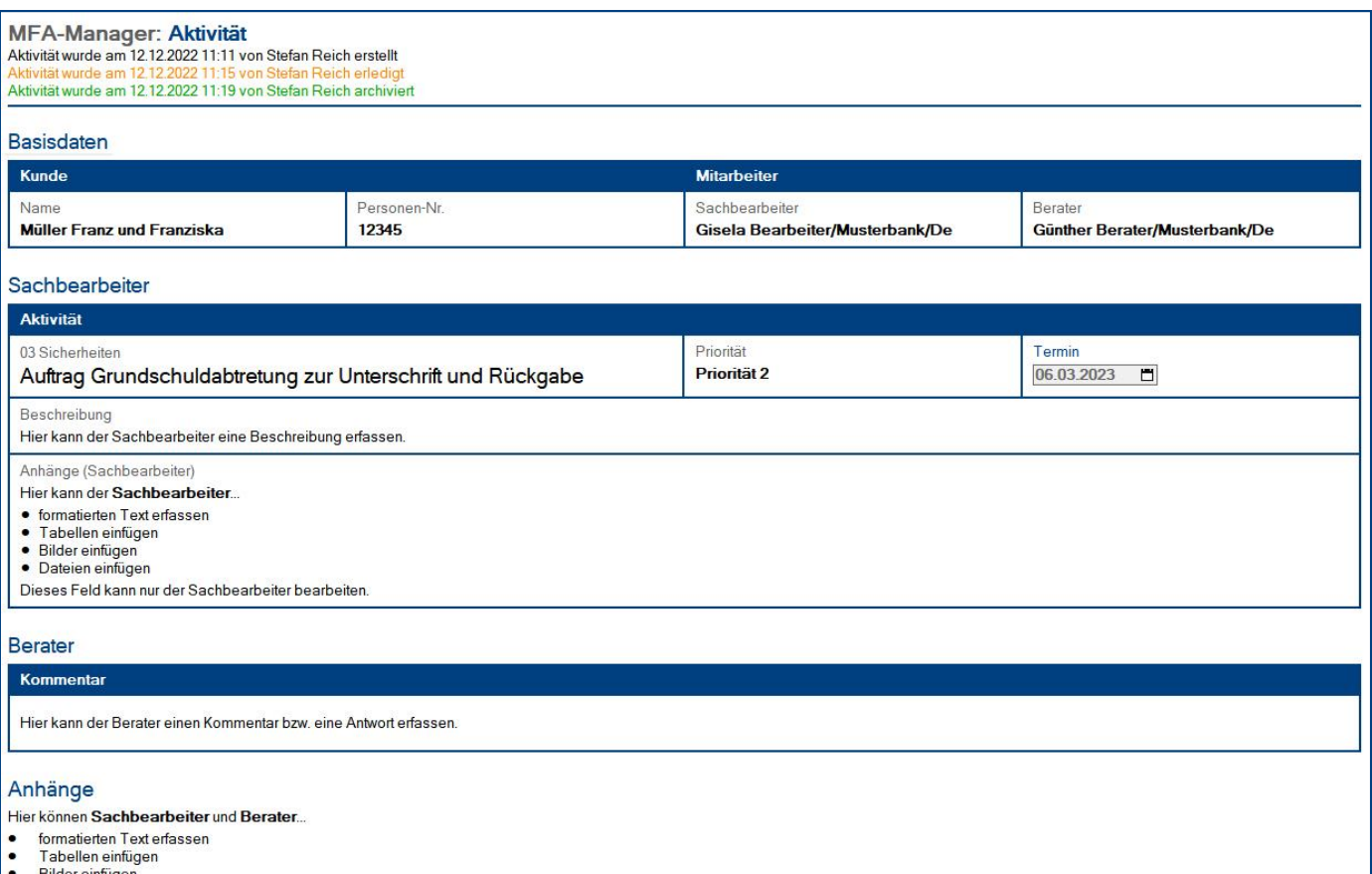

Bilder einfugen<br>Dateien einfügen

#### Maskenaufbau bei einer **Aktivität** mit dem Maskentyp **Objektdaten**:

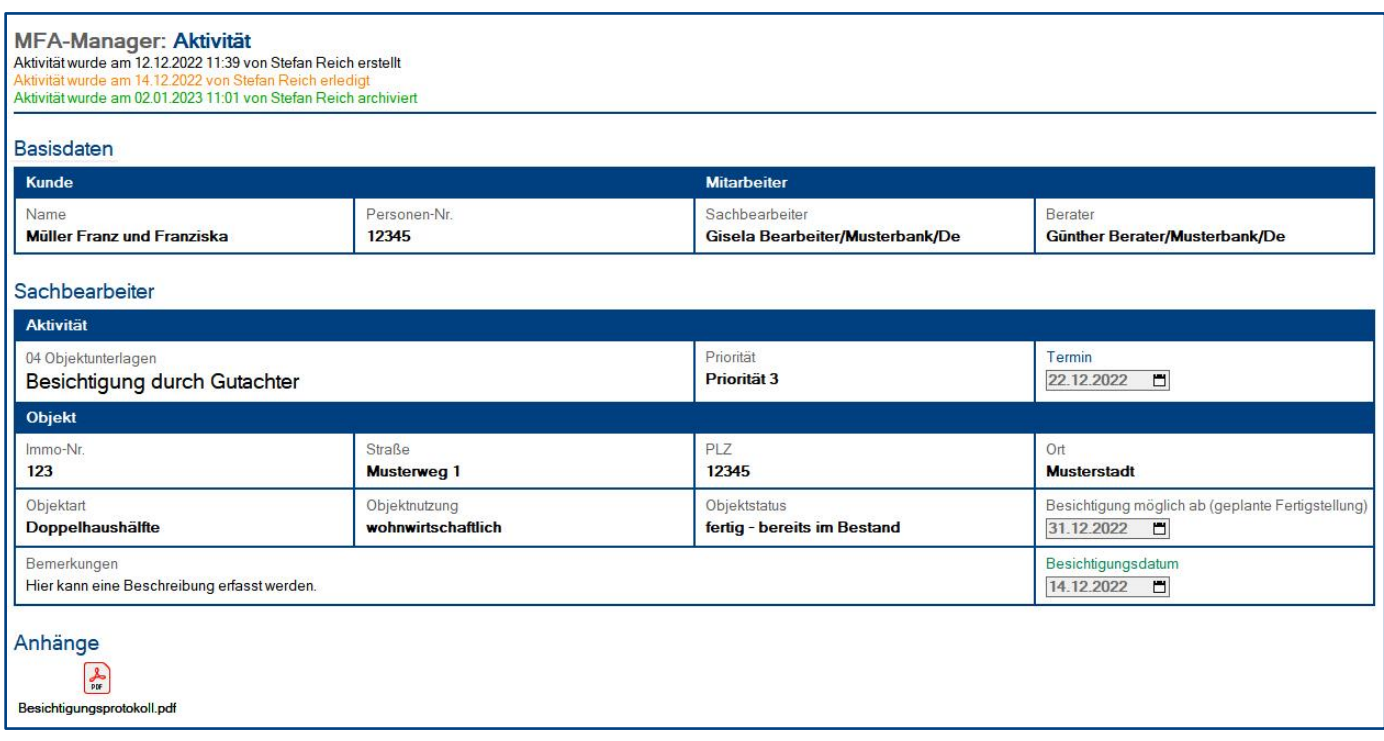

**IIIIIIIIIIIIIIIIIIIIIIIIIIIIIIIIIIIIIIIIIIIIIIIIIIIIIIIIIIIIIIIIIIIIIIIIIIIIIIIIIIIIIIIIIIIIIIIIIIIIIIIIIIIIIIIIIIIIIIIIIIIIIIIIIIIIIIIIIIIIIIIIIIIIIIIIIIIIIIIIIIIIIIIIIIII** © com in MFA-Manager Seite 17

#### Wer kann die Aktivität **sehen**?

- Anwender im Feld **Sachbearbeiter**
- Anwender im Feld **Berater**
- Anwender mit der Rolle **[AllesLesen]**

#### <span id="page-18-0"></span>**5.1 Maskenabschnitt: Basisdaten**

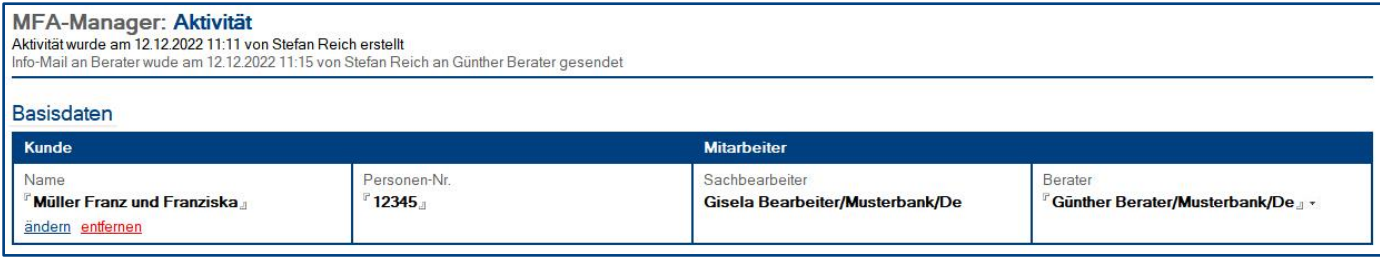

#### Wer kann diesen Maskenabschnitt **bearbeiten**?

**bevor** die Aktivität **archiviert** oder **gelöscht** wurde:

• Anwender mit der Rolle **[MFA]**

**nachdem** die Aktivität **archiviert** oder **gelöscht** wurde:

• **keiner**

#### Felder

#### **Sachbearbeiter**

beim **Erstellen** der **Aktivität**:

• wird der **angemeldete Anwender** automatisch in das Feld **Sachbearbeiter** eingetragen

nach dem **Erstellen** der **Aktivität**:

• kann das **Feld** jedoch **geändert** werden

#### **Berater**

wenn die Aktivität für den **Sachbearbeiter (MFA)** bestimmt ist:

• lässt der Sachbearbeiter das Feld **leer**

wenn die Aktivität für den **Berater (Markt)** bestimmt ist:

• wählt der Sachbearbeiter hier den **Berater** aus dem Adressbuch aus

#### <span id="page-19-0"></span>**5.2 Maskenabschnitt: Sachbearbeiter**

#### Wer kann diesen Maskenabschnitt **bearbeiten**?

**bevor** die Aktivität **archiviert** oder **gelöscht** wurde:

• Anwender mit der Rolle **[MFA]**

**nachdem** die Aktivität **archiviert** oder **gelöscht** wurde:

• **keiner**

#### **Schalter**

#### **Aktivität auswählen** oder **ändern**

- mit diesem Schalter wählt ein Sachbearbeiter die **Aktivität** aus den Schlüsselwörtern aus
- aus dem ausgewählten **Schlüsselwort** werden dann die vorgegebenen **Feldwerte** übernommen

#### **entfernen**

• mit diesem Schalter **entfernt** ein Sachbearbeiter alle zugewiesenen **Feldwerte** wieder

#### Felder bei einer **Aktivität** mit dem Maskentyp **Standard**:

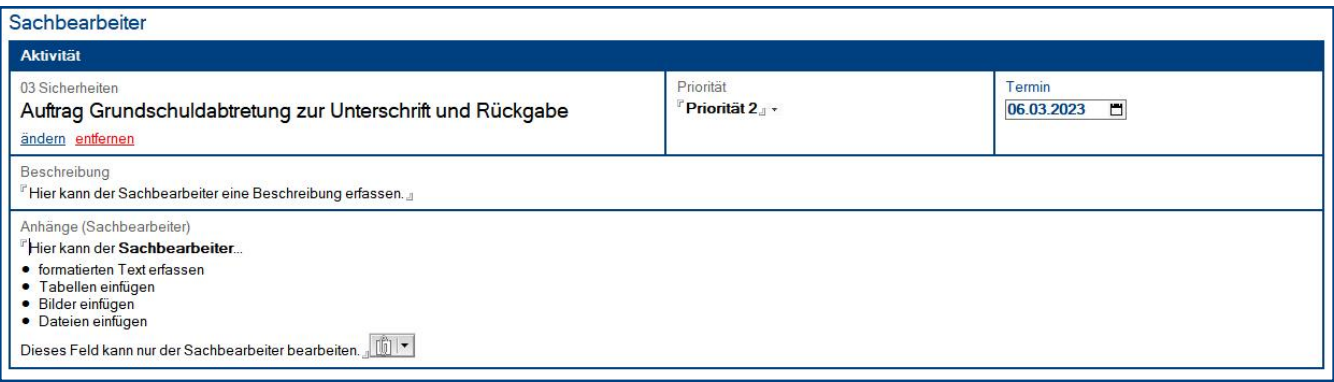

- **Maskentyp <sup>1</sup>** (das Feld ist unsichtbar, gibt jedoch den Maskenaufbau vor)
- **Kategorie <sup>1</sup>**
- **Aktivität <sup>1</sup>**
- **Priorität <sup>2</sup>**
- **Termin <sup>2</sup>**
- **Beschreibung <sup>2</sup>**
- **Anhänge (Sachbearbeiter) <sup>2</sup>**

**1** dieses **Feld** wird durch das zugewiesene **Schlüsselwort Aktivität** ergänzt

**2** dieses bearbeitbare **Feld** kann durch das zugewiesene **Schlüsselwort Aktivität** vorbelegt werden

#### Felder bei einer **Aktivität** mit dem Maskentyp **Objektdaten**:

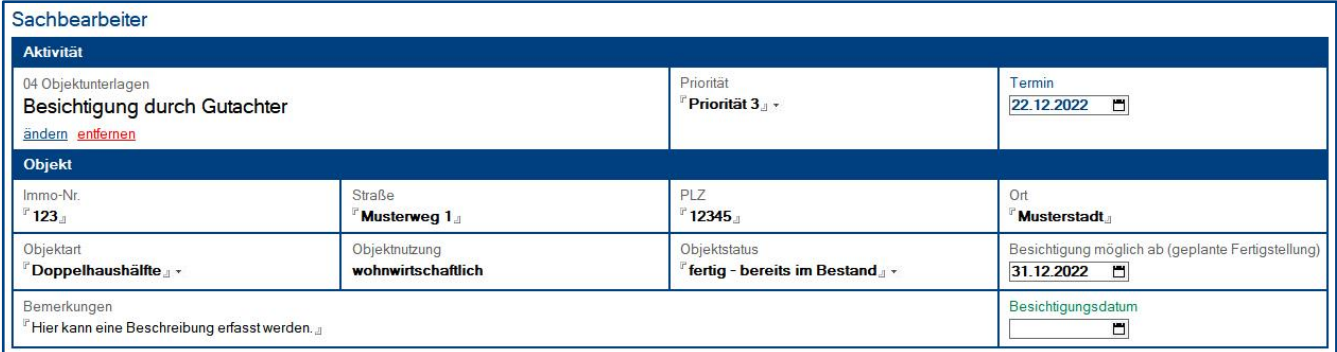

- **Maskentyp <sup>1</sup>** (das Feld ist unsichtbar, gibt jedoch den Maskenaufbau vor)
- **Kategorie <sup>1</sup>**
- **Aktivität <sup>1</sup>**
- **Priorität <sup>2</sup>**
- **Termin**
- **Immo-Nr.**
- **Straße**
- **PLZ**
- **Ort**
- **Objektart**
- **Objektnutzung** (wird automatisch aufgrund der Objektart ergänzt)
- **Objektstatus**
- **Besichtigung möglich ab (geplante Fertigstellung)**
- **Bemerkungen**
- **Besichtigungsdatum**

#### Hinweis:

Wenn ein **Besichtigungsdatum** ergänzt wurde, wird die **Aktivität** beim **Speichern** automatisch...

- **erledigt** (Erledigungsdatum = Besichtigungsdatum)
- **archiviert** (Archivierungsdatum = aktuelles Datum beim Speichern)

**1** dieses **Feld** wird durch das zugewiesene **Schlüsselwort Aktivität** ergänzt

**2** dieses bearbeitbare **Feld** kann durch das zugewiesene **Schlüsselwort Aktivität** vorbelegt werden

#### <span id="page-21-0"></span>**5.3 Maskenabschnitt: Berater**

Dieser Maskenabschnitt wird nur dargestellt, ...

- bei **Aktivitäten** mit dem Maskentyp **Standard**
- wenn in den **Basisdaten** ein **Berater** ausgewählt wurde

Berater Kommentar

r<br>"Hier kann der Berater einen Kommentar bzw. eine Antwort erfassen. "

#### Wer kann diesen Maskenabschnitt **bearbeiten**?

**bevor** die Aktivität **archiviert** oder **gelöscht** wurde:

- Anwender mit der Rolle **[MFA]**
- Anwender mit der Rolle **[Berater]**

**nachdem** die Aktivität **archiviert** oder **gelöscht** wurde:

• **keiner**

#### <span id="page-22-0"></span>**5.4 Maskenabschnitt: Anhänge**

Anhänge

FHier können Sachbearbeiter und Berater...

- formatierten Text erfassen<br>Tabellen einfügen
- $\ddot{\cdot}$ Bilder einfügen<br>Dateien einfügen

 $\begin{array}{|c|c|} \hline \begin{pmatrix} 0 \\ 0 \end{pmatrix} & \bullet \end{array}$ 

#### Wer kann diesen Maskenabschnitt **bearbeiten**?

**bevor** die Aktivität **archiviert** oder **gelöscht** wurde:

- Anwender mit der Rolle **[MFA]**
- Anwender mit der Rolle **[Berater]**

**nachdem** die Aktivität **archiviert** oder **gelöscht** wurde:

• **keiner**

# <span id="page-23-0"></span>IV. Informationen für Anwender

<span id="page-23-1"></span>1 Sachbearbeiter

#### Vorgehensweise: **Aktivität erstellen**

- 1. **klicken** Sie in einer **Ansicht** unter **Aktivitäten** auf den Ansichts-Schalter **erstellen**
- 2. **ergänzen** Sie im Maskenabschnitt **Basisdaten** folgende Felder...
	- **Name** (Kunde)
	- **Personen-Nr**. (Kunde)
	- **Sachbearbeiter**
	- **Berater**
		- wenn die Aktivität für einen **Sachbearbeiter** bestimmt ist: **Feld leer lassen**
		- wenn die Aktivität für einen **Berater** bestimmt ist: **Berater auswählen**
- 3. **wählen** Sie im Maskenabschnitt **Sachbearbeiter** eine **Aktivität** aus
- 4. anschließend können Sie die gewünschten Felder **ergänzen** oder **anpassen**
- 5. optional können Sie den **Berater** mit dem Schalter **Info-Mail an Berater** informieren
- 6. abschließend **klicken** Sie auf den Schalter **speichern**

#### Vorgehensweise: **Aktivität bearbeiten**

- 1. **öffnen** Sie die gewünschte **Aktivität**
- 2. **ergänzen** Sie im Maskenabschnitt **Sachbearbeiter** die gewünschten Felder
- 3. danach stehen Ihnen (je nach Status) folgende **Funktionen** bzw. **Masken-Schalter** zur Verfügung...
	- **erledigen** (bei offenen Aktivitäten)
	- **Erledigungsvermerk entfernen** (bei erledigten Aktivitäten)
	- **archivieren** (bei offenen und erledigten Aktivitäten)
	- **Archivvermerk entfernen** (bei archivierten Aktivitäten)
	- **Info-Mail an Berater** (bei offenen Aktivitäten)

#### Vorgehensweise: **Aktivität löschen** bzw. **Löschvermerk entfernen**

- 1. **öffnen** Sie die gewünschte **Aktivität**
- 2. **klicken** Sie (je nach Status) auf den Masken-Schalter...
	- **löschen** (bei offenen, erledigten und archivierten Aktivitäten)
	- **Löschvermerk entfernen** (bei gelöschten Aktivitäten)

# <span id="page-24-0"></span>2 Berater

#### Vorgehensweise: **Aktivität bearbeiten** und **erledigen**

- 1. **öffnen** Sie die gewünschte **Aktivität**
- 2. **ergänzen** Sie im Maskenabschnitt **Berater** ggf. das Feld **Kommentar**
- 3. **ergänzen** Sie im Maskenabschnitt **Anhänge** ggf. das **formatierbare Feld**
- 4. optional können Sie den **Sachbearbeiter** mit dem Schalter **Info-Mail an Sachbearbeiter** informieren
- 5. abschließend **klicken** Sie auf den Schalter **erledigen**

# <span id="page-25-0"></span>V. Allgemeine Informationen

# <span id="page-25-1"></span>1 Änderungsprotokoll

Im Änderungsprotokoll werden alle gespeicherten Änderungen des Dokuments dargestellt.

#### Wo finde ich das Änderungsprotokoll?

- 1. öffnen Sie das gewünschte Dokument
- 2. klicken Sie rechts oben auf den Masken-Schalter **Änderungsprotokoll**
- 3. in der sich öffnenden **Dialogbox** werden **alle Änderungen** detailliert dargestellt...

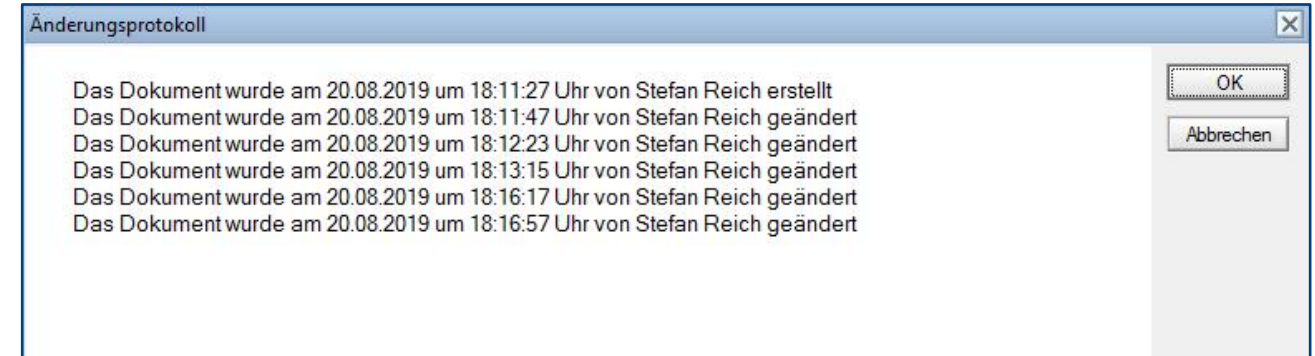

# <span id="page-25-2"></span>2 Infoleiste

#### Wo finde ich die Infoleiste?

Die **Infoleiste** finden Sie in der Anwendung links unten...

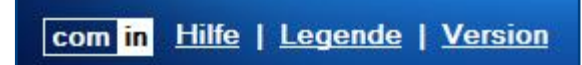

Folgende **Funktionen** finden Sie in der **Infoleiste**...

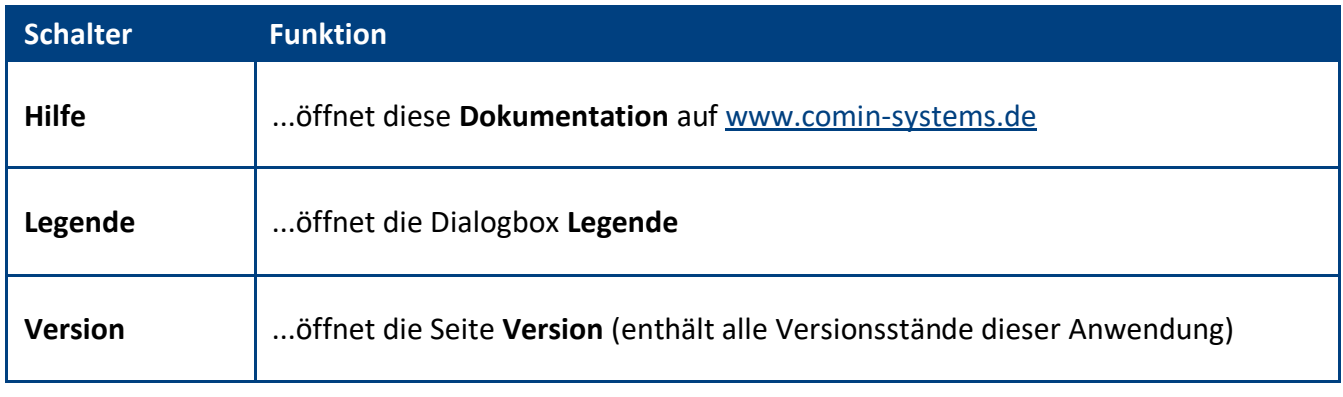

### Legende

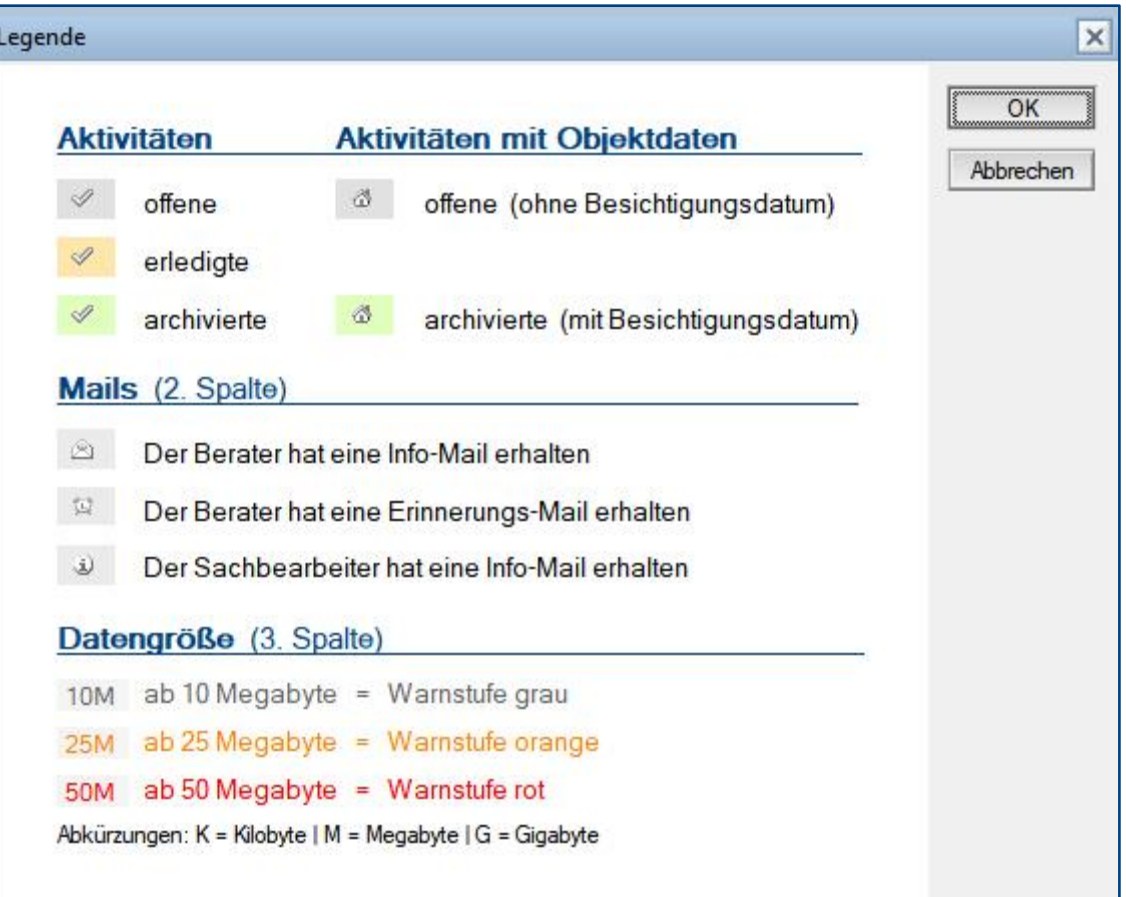